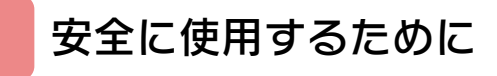

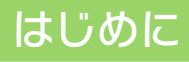

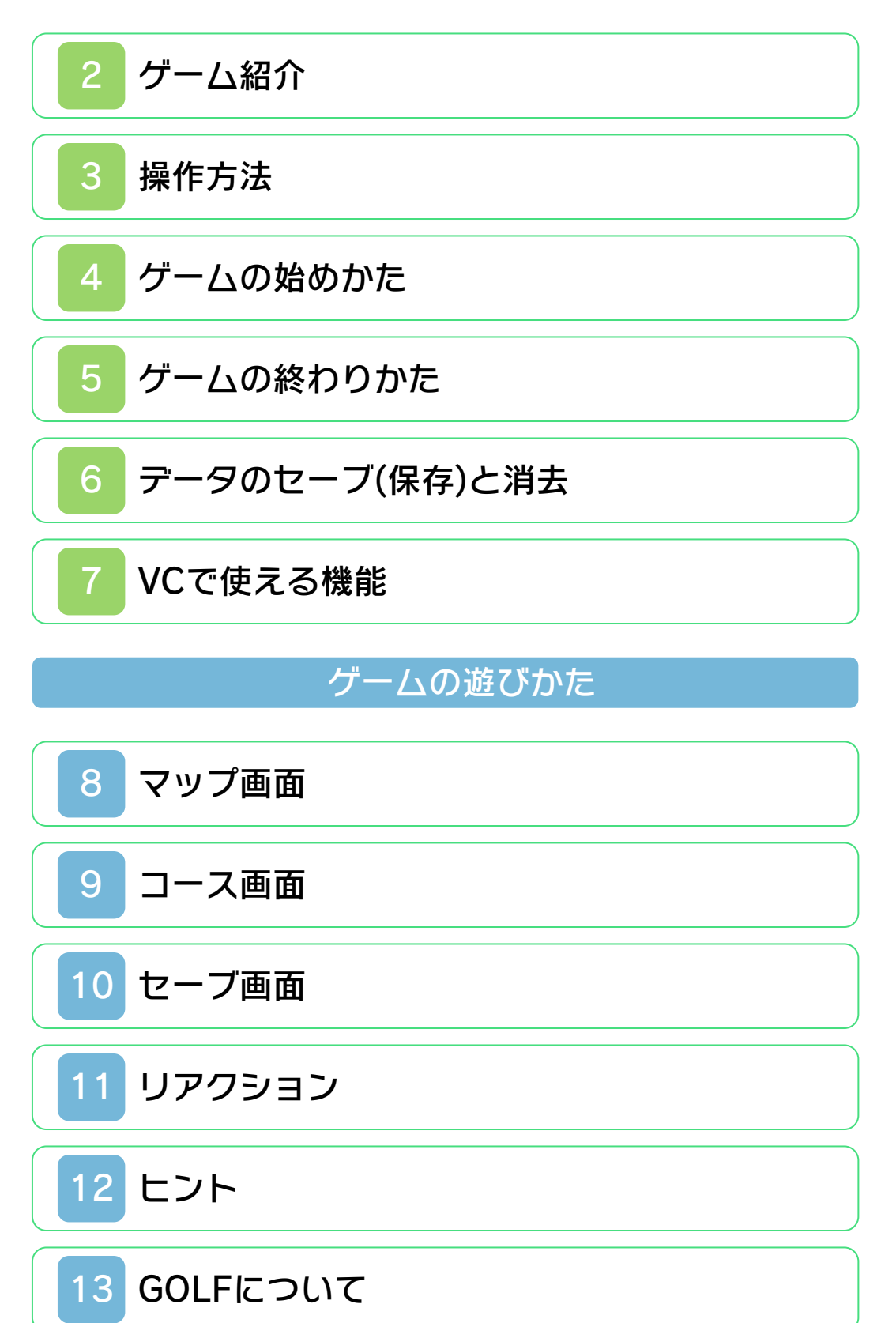

# 困ったときは

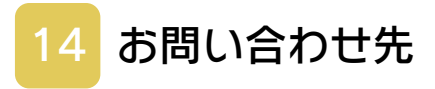

### <span id="page-2-0"></span>安全に使用するために

#### ごあいさつ

このたびは『ワリオランド3 不思議なオ ルゴール』をお買い上げいただき、誠にあ りがとうございます。ご使用になる前に、 この「取扱説明書」をよくお読みいただ き、正しくお使いください。

#### ▲ 安全に使用するために

本ソフトをご使用になる前に、HOMEメ ニューの A を選び、「安全に使用するため に」の内容をご確認ください。ここには、 あなたの健康と安全のための大切な内容が 書かれています。

また、本体の取扱説明書もあわせてお読み ください。

本ソフトは、原作のゲーム内容をニンテ ンドー3DS上で再現したものであり、 動作・表現などに原作とは若干の違いが ありえます。あらかじめご了承くださ い。

#### 警 告

任天堂のゲームやソフトの複製は違法で あり、国内および外国の著作権法によっ て厳重に禁じられています。違反は罰せ られますのでご注意ください。なお、こ の警告は、私的使用を目的とする著作権 法上の権利を妨げるものではありませ ん。また、この取扱説明書も国内および 外国の著作権法で保護されています。

# WARNING

Copying of any Nintendo software or manual is illegal and is strictly prohibited by copyright laws of Japan and any other countries as well as international laws.Please note that violators will be prosecuted. This warning does not interfere with your rights for personal use under copyright laws.

FOR SALE IN JAPAN ONLY. COMMERCIAL USE, UNAUTHORIZED COPY AND RENTAL PROHIBITED. 本品は日本国内だけの販売とし、また商 業目的の使用や無断複製および賃貸は禁 止されています。

©2000 Nintendo GAME BOY・ゲームボーイ・ニンテンド ー3DSのロゴ・ニンテンドー3DSは任天 堂の商標です。

CTR-N-QAPJ-JPN

<span id="page-4-0"></span>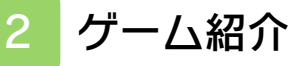

『ワリオランド3 不思 議なオルゴール』は、 主人公のワリオを操作 して、仕掛けを解きな がら、オルゴールやお 宝を集めていくアクシ ョンゲームです。

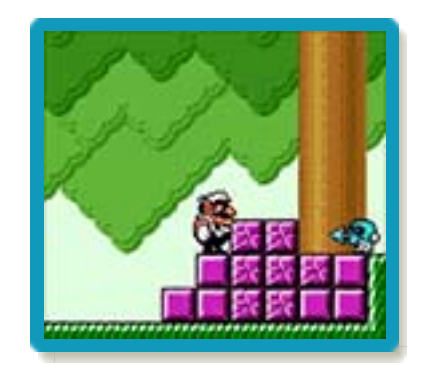

<span id="page-5-0"></span>3 操作方法

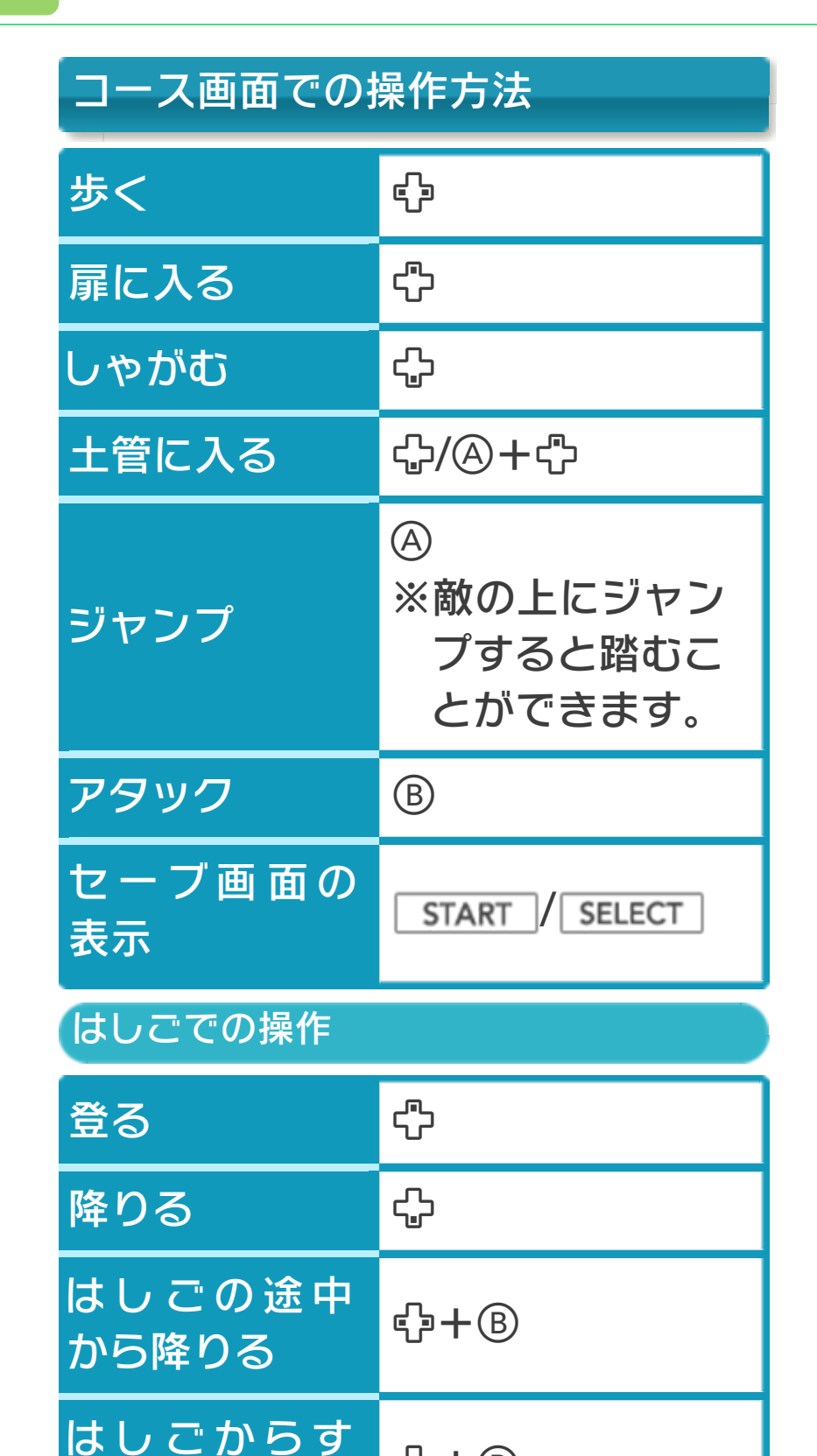

は U <del>ビ か つ 9</del> <br>ベ り降 りる <sup> </sup>

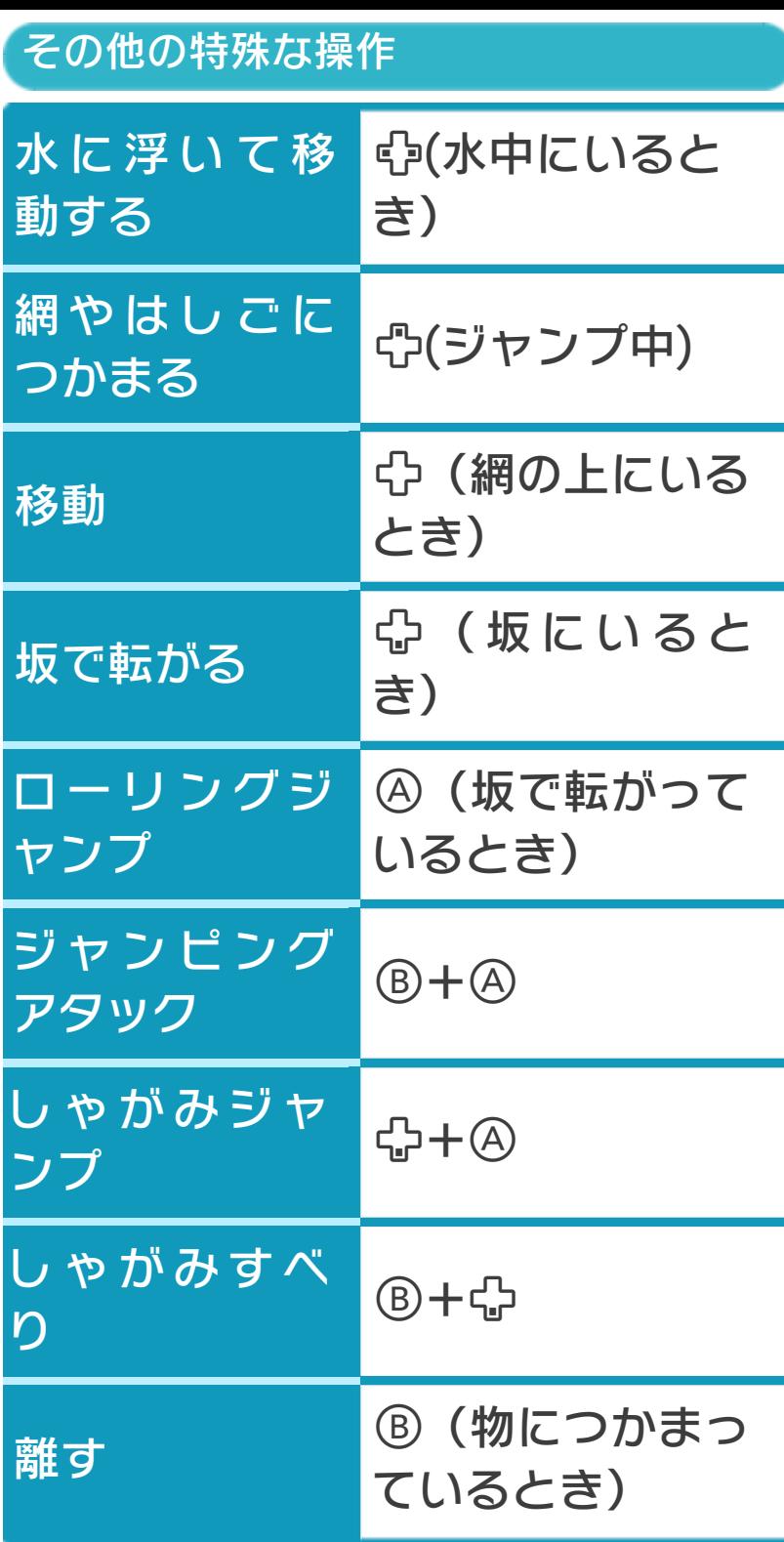

パワーアップについて ワリオは、特定のお宝を手に入れるこ とで、パワーアップしていきます。パ ワーアップすると、使えるアクション の種類が増えます。

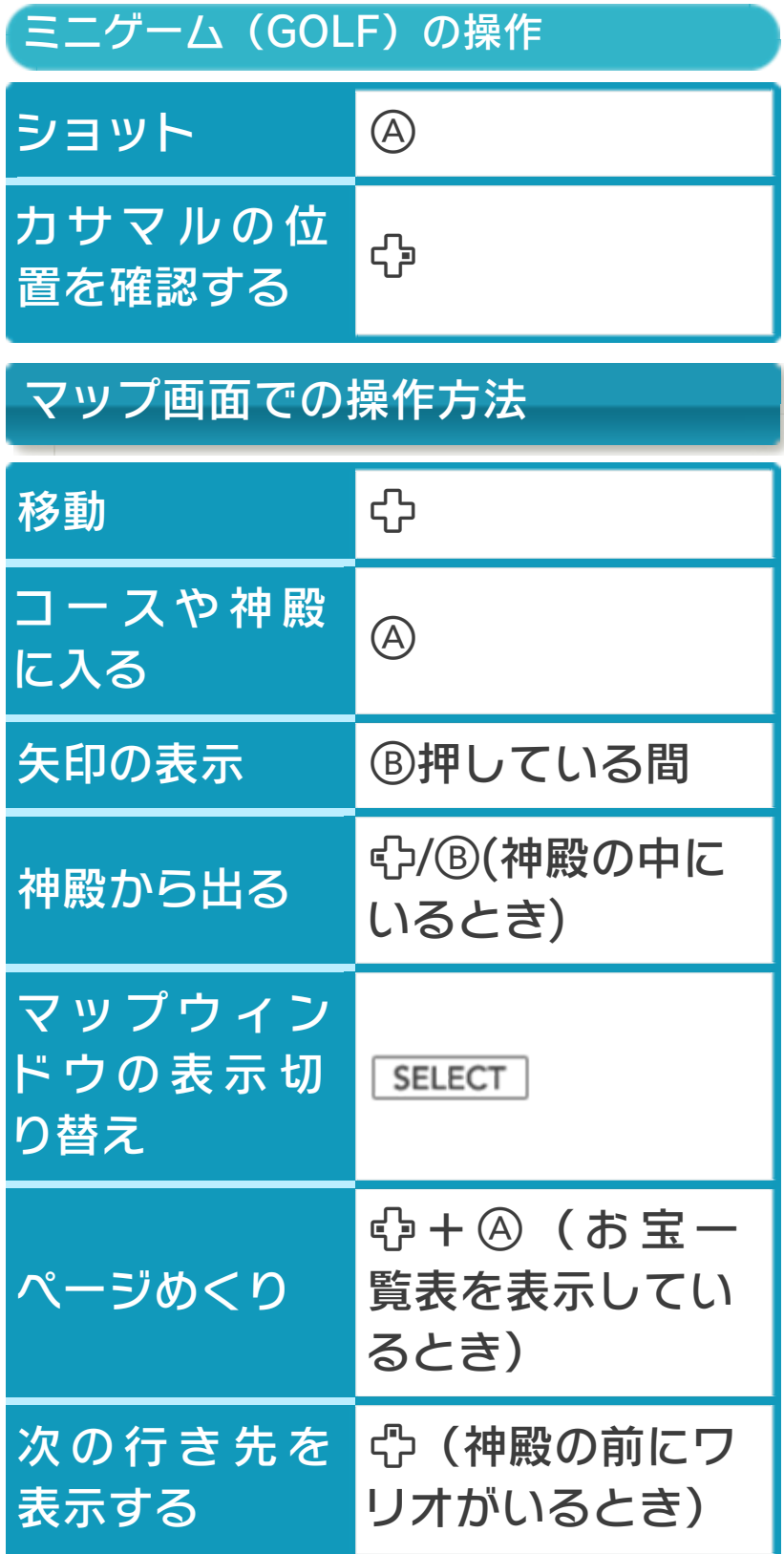

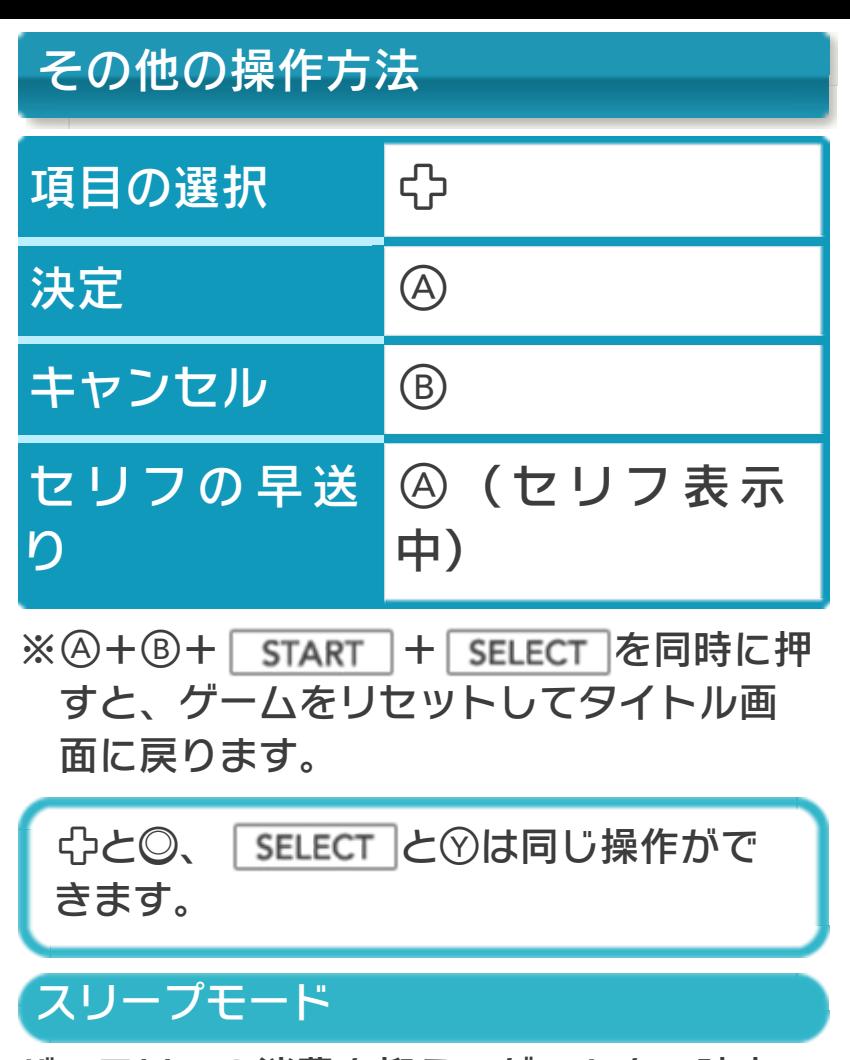

バッテリーの消費を抑えてゲームを一時中 断できます。ゲーム中に3DS本体を閉じ るとスリープモードになり、開くと続きか ら再開します。

<span id="page-9-0"></span>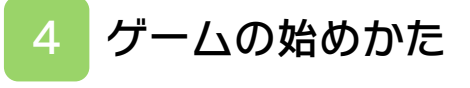

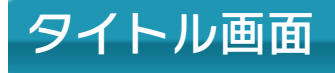

オープニングデモが流 れた後、タイトル画面 が表⺬されます。

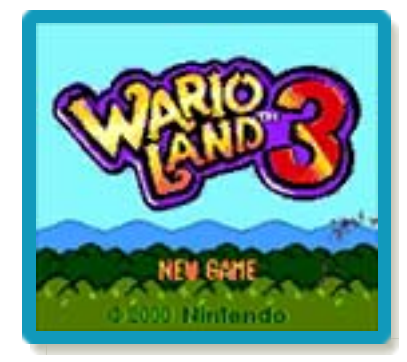

最初から遊ぶ場合

「NEW GAME」を選び、ゲーム中の文字 を英語か日本語のどちらかから選ぶと、ゲ ームが始まります。

続きから遊ぶ場合

「CONTINUE」を選ぶと、前回セーブした ところから再開します。

### <span id="page-10-0"></span>5 ゲームの終わりかた

プレイ中に **合HOME** を押すと、ゲームが中 **断され、下画面にHOMEメニューが表示** されます。「おわる」をタッチすると、ゲ ームの進行状況をセーブ(保存)して終了 します。これをVC中断機能といいます。 詳しくは、「VCで使える機能」のページを ご覧ください。

# <span id="page-11-0"></span>6 データのセーブ(保存)と消去

## データのセーブについて

コースをクリアすると、進行状況が自動的 にセーブされます。

※「セーブ完了。」の表示が出るまでは、

3DS本体の電源を切らないでください。

中断セーブ

セーブ画面 (→10) を表示して「SAVE」 を選ぶと、中断セーブが行われて、タイト ル画面に戻ります。

- ・「セーブ完了。」が表示される前に 電源を切ると、以前のセーブデータ に戻ります。
- ・ゲームを再開すると、中断データは 消去されます。
- ・ボスの部屋にいるときやその他特殊 な状態のとき、タイムアタックモー ド(→12)などでは、中断セーブ はできません。

### データの消去について

タイトル画面で⇔を押して「CLEAR DATA」を選ぶと、「CLEAR ALL?」と 表示されます。「YES」を選ぶとデータを 消去できます。

※データを消去するときは、データの内容 を十分にご確認ください。消去したデー タは元に戻せません。

<span id="page-12-0"></span>7 VCで使える機能

VC (バーチャルコンソール)のソフトで のみ、使える機能があります。

VC中断機能

**合HOME でゲームを中断し、ゲームの状況** を保存する機能です。

ゲーム中に を押すと、下画面に HOMEメニューが表⺬されます。その際、 ゲームは中断され、そのときのゲームの状 況が自動的に保存されます。

この機能を使うと、ゲームの途中で他のソ フトを立ち上げたり、本体の電源をOFFに しても、次回ゲームを起動すると、中断さ れたところから再開できます。

※再開すると、保存されていたゲームの状 況は消えます。

# VCメニュー

グーム中に下画面をタッチ(もしくは8長 押し)すると表⺬されるメニューです。VC メニューが表⺬されている間は、ゲームが 一時中断されます。

「まるごとバックアップ機能」を有効にす るか無効にするかでメニュー内容が変わり ます。

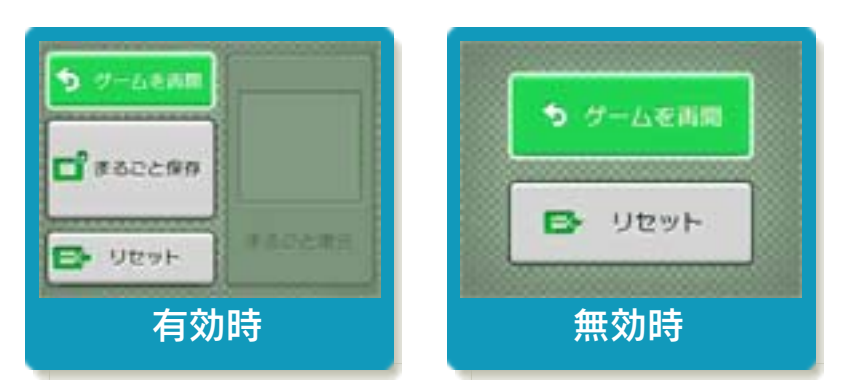

※「まるごとバックアップ機能」について 詳しくは以下をご覧ください。

### まるごとバックアップ機能

ゲームの内容を、好きなタイミングでバッ クアップ(コピーして保存しておくこと) できる機能です。

まるごとバックアップ機能は、コピーする 際のゲーム状況とゲーム内のすべてのセー ブデータを同時にバックアップします。バ ックアップしたデータは上書きされるまで 消えることはありません。

バックアップしたデータをよみこむと、何 度でも同じところからゲームを再開するこ とができます。

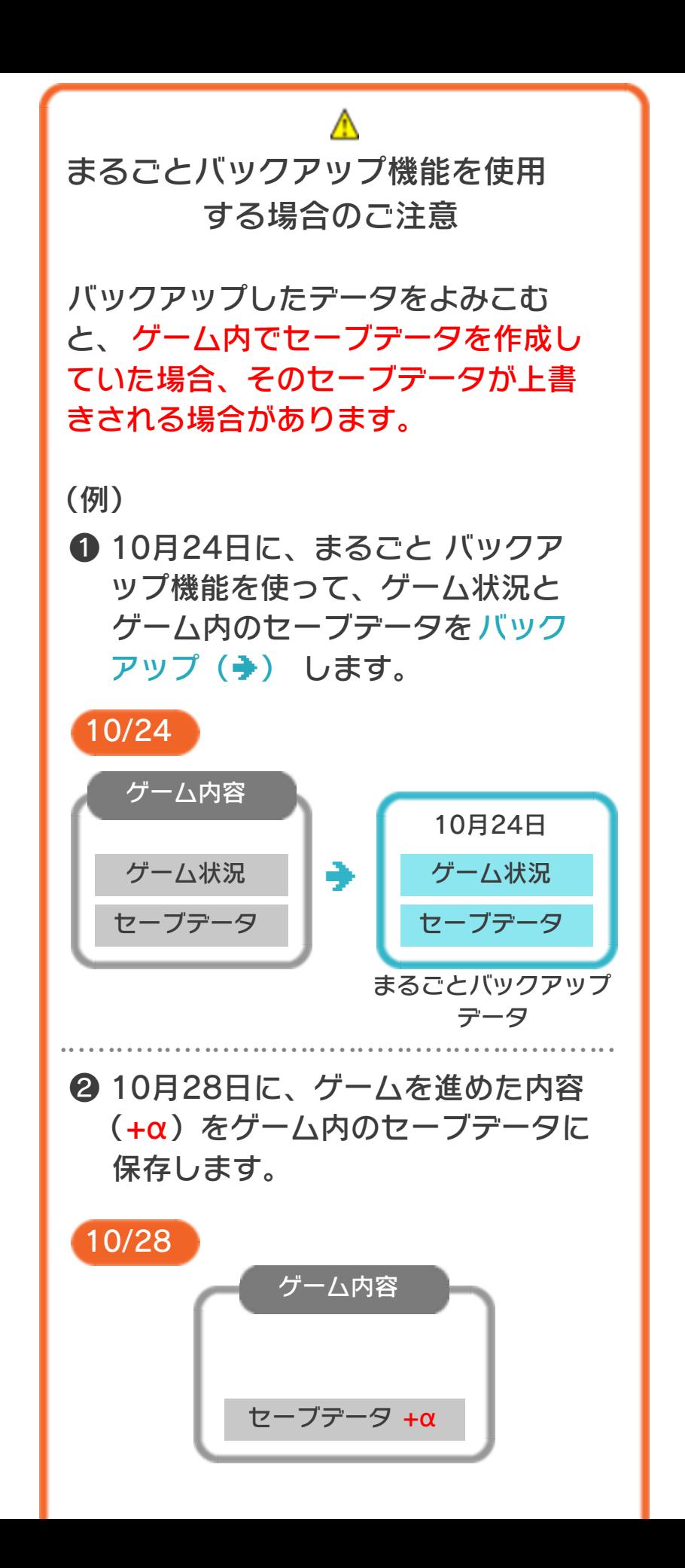

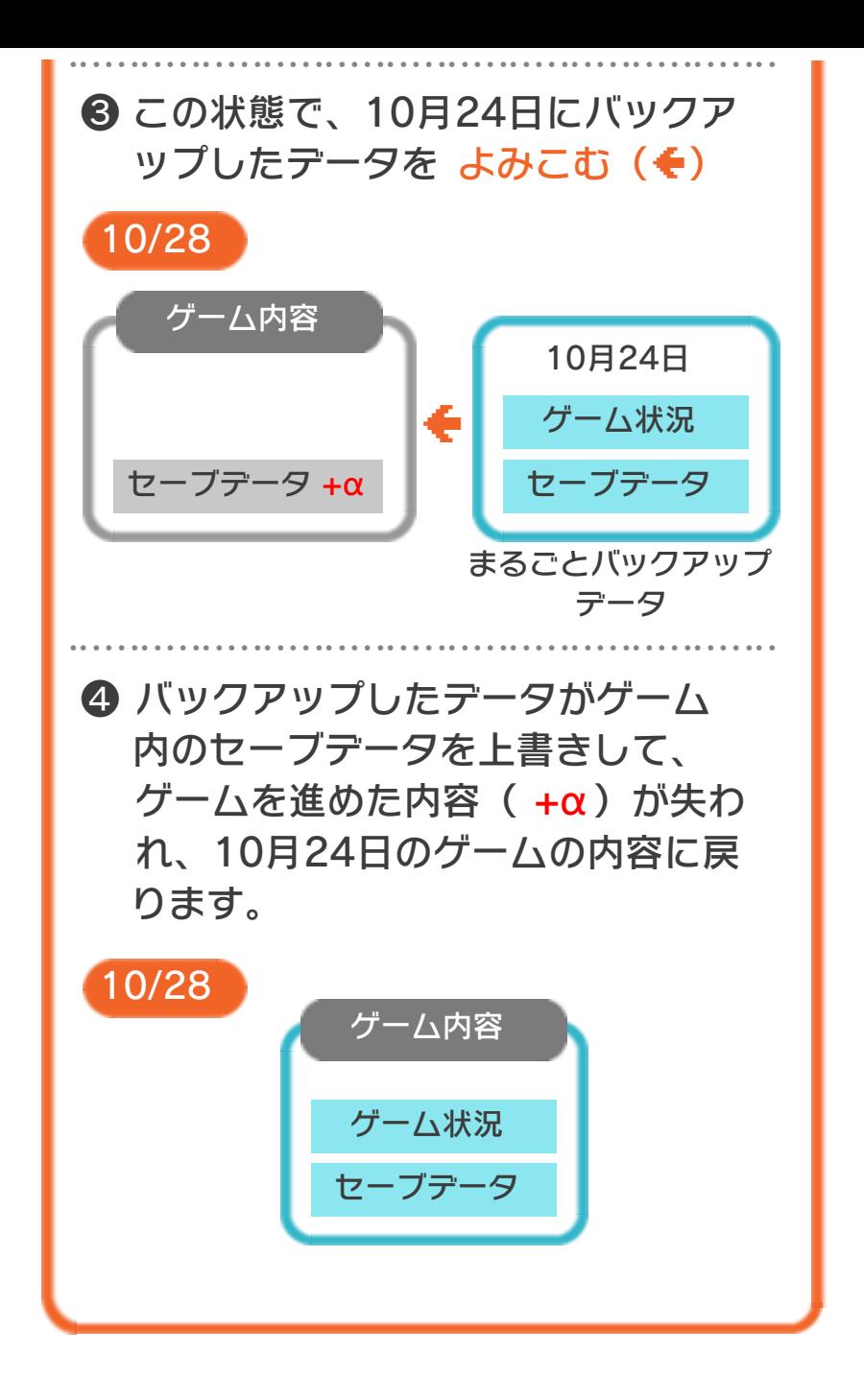

# まるごとバックアップ機能の有効無効 を切り替える

本ソフトを初めて起動し、下画面をタッチ すると、まるごとバックアップ機能を有効 にするか聞かれます。「はい」を選ぶと有 効時のVCメニューが表示され、「いいえ」 を選ぶと無効時のVCメニューが表⺬され ます。次回起動時からは、初回に選んだ VCメニューが表⺬されます。 VCメニュー表示中にR+ START +8を 同時に押すと、機能の有効、無効を切り替 えることができます。

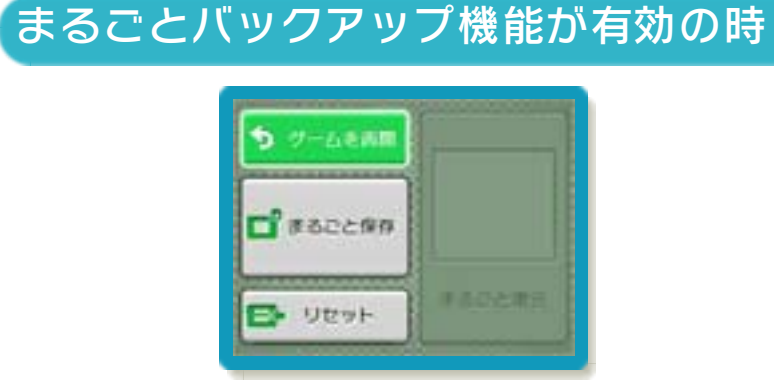

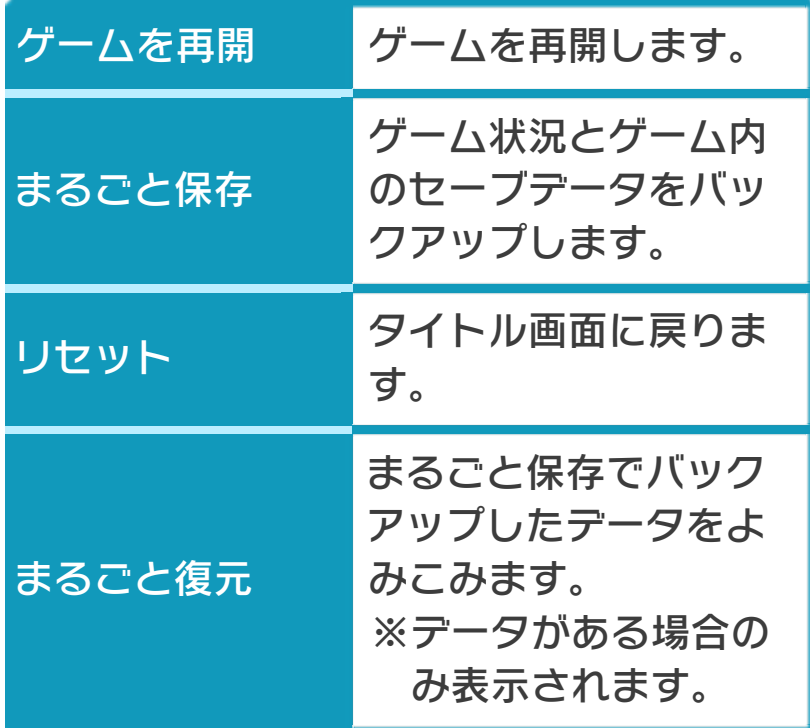

●ゲームの内容をバックアップする

- バックアップしたいところで下画面をタ ッチし、「まるごと保存」をタッチしま す。コピーする際のゲーム状況が上画面 に表示されていますので、バックアップ する場合は「はい」を選んでください。
- ●バックアップしたデータをよみこむ バックアップした状況からゲームを再開 する場合は、「まるごと復元」をタッチ します。
- ※まるごとバックアップ機能でコピーでき るデータは1つです。すでにデータがあ る場合は、上書きされますのでご注意く ださい。
- ※ゲーム内のセーブデータを複数人で使用 している場合は、バックアップデータで 他の人のセーブデータを上書きしない か、ご注意ください。

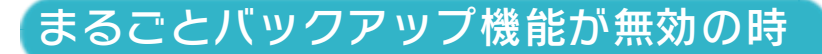

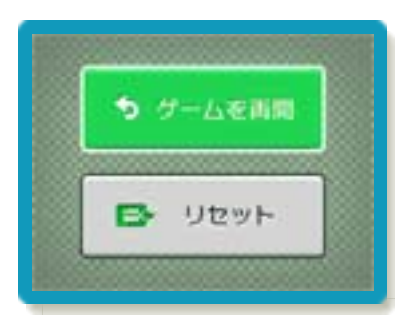

ゲームを再開したいときは「ゲームを再 開」をタッチ、タイトル画面に戻りたいと きは「リセット」をタッチしてください。 ※まるごとバックアップ機能で、すでにバ ックアップしたデータは、無効にしても 保存されています。

# おまけ

ソフトが発売された当時のゲームボーイの 雰囲気で遊ぶことができます。

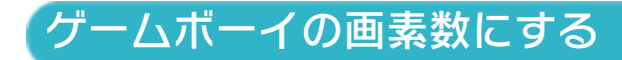

HOMEメニューで本ソフトのアイコンをタ ッチするとき、 START または SELECT を 押しながらゲームを起動します。 元の画素数に戻す場合は、何も押さない状 態でゲームを起動してください。

#### <span id="page-19-0"></span>8 マップ画面

マップ画面には、現在 入ることのできるコー スが表示されます。遊 びたいコースに移動し て入ります。

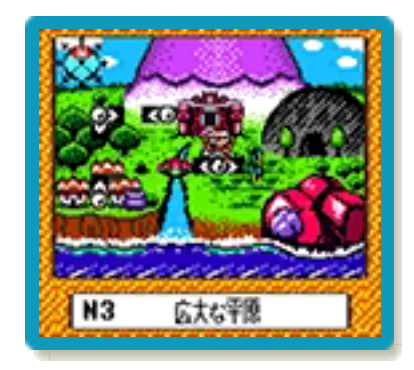

### 便利な機能

マップ画面でを押している間は、ワリオ がいる地点から、行くことができる場所に 向かって矢印が表示されます。

# 行き先がわからなくなったら

神殿に行くと、ナゾの 像が次の行き先を教え てくれます。また、マ ップ画面で神殿の前に ワリオがいる状態でや を押すと、マップ画面 の下に次の行き先が表 示されます。 アンチャング 次の行き先

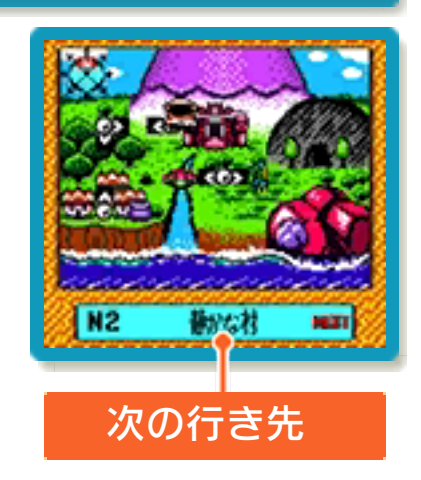

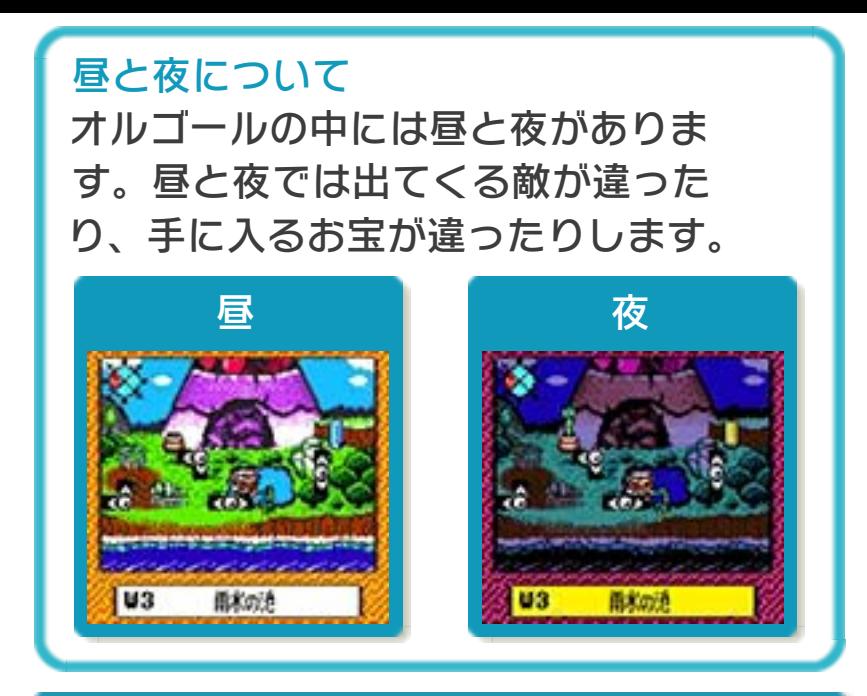

# マップウィンドウについて

マップ画面で SELECT を押すと、画面の上 にウィンドウが表⺬されます。

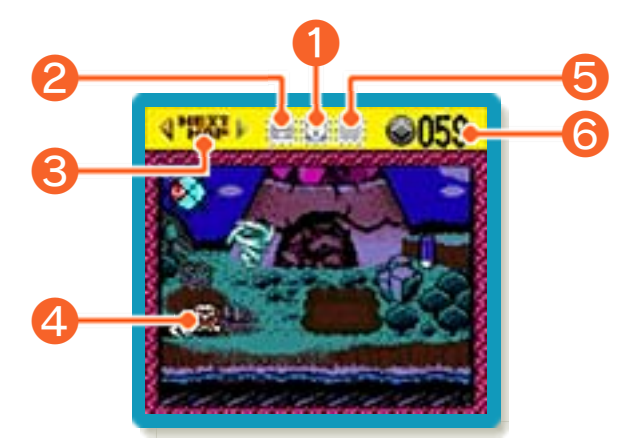

### ❶ イベント再生ボタン

一つ前に行われたイベント(→9)を再生 できます。

#### ❷ お宝一覧表

手に入れたお宝が表示 されます。☆+④でぺ ージをめくります。 お宝には、いくつか集 めると何かが起こるも のがあります。お宝に カ ー ソ ル を 合 わ せ る

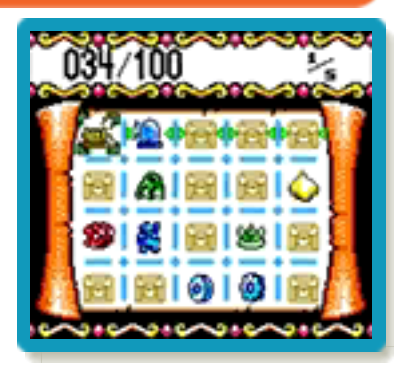

と、それに関係のあるお宝にマークがつき ます。

**8 NEXT MAP** 

マップの東西南北を移動できます(最初は 北のみ)。

4 ワリオ

❺ 昼夜切り替えボタン

あるお宝を見つけると、このボタンで自由 に昼夜を切り替えることができます。

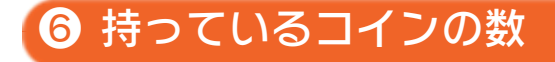

<span id="page-22-0"></span>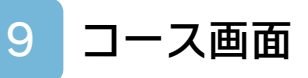

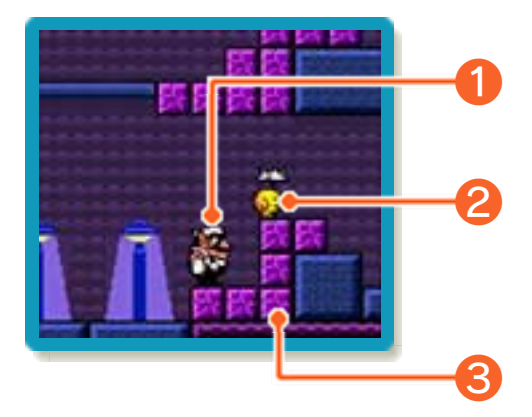

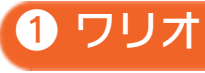

❷ 敵

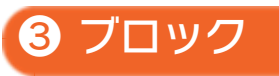

コースの進めかた

ワリオを操作してコースを進みます。ゲー ムオーバーはありません。

# カギについて

コースでは、まずカギ を探します。カギは全 部で4種類(グレー、 レッド、グリーン、ブ ルー)があり、中には 特定の条件を満たさな いと、見つからないも のもあります。

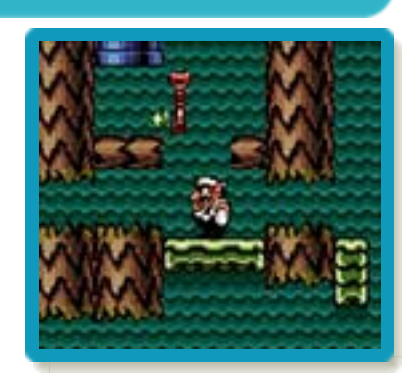

## 宝箱について

カギを持っている状態 で、同じ色の宝箱に触 れると、お宝が手に入 ります。

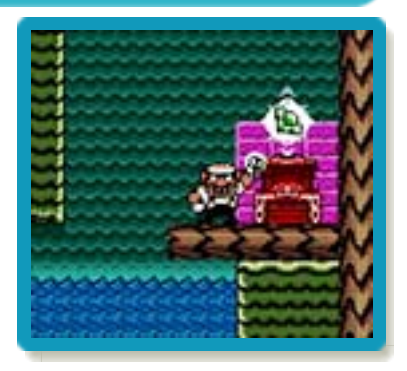

### クリア画面

いずれかの宝箱を1つ開けるとクリアとな り、クリア画面が表示されます。続いて、 手に入れた音符コイン (→12) の数が表 示されます。

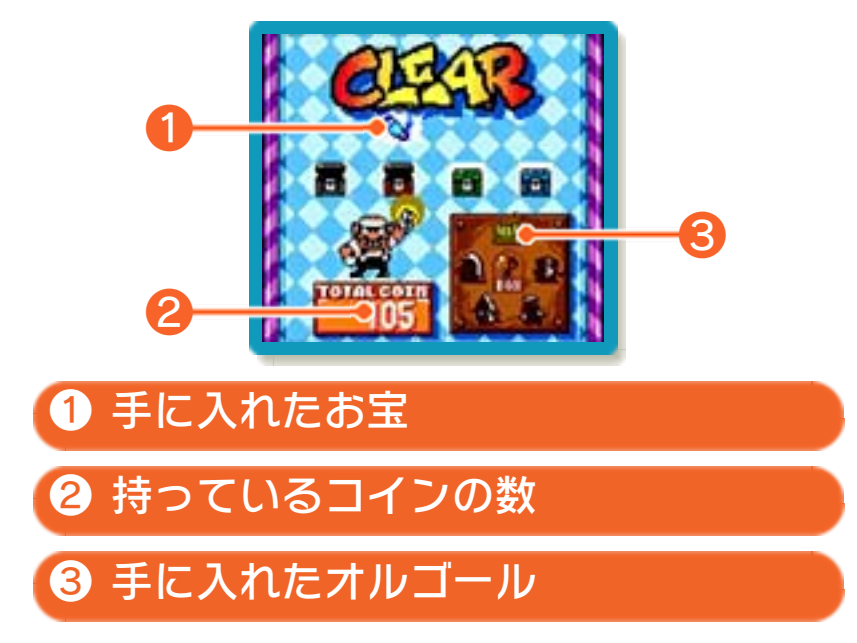

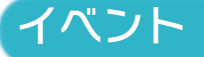

クリア画面後、手に入れたお宝によってイ ベントが起こります。ただし、関連あるお 宝を2~3個見つけなければイベントが起 こらない場合もあります。

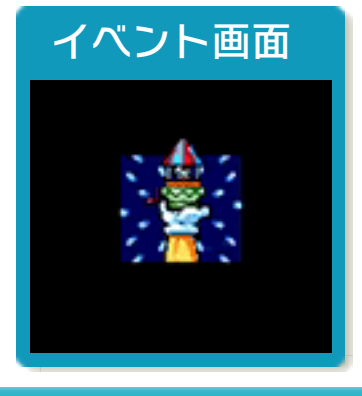

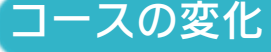

起こったイベントによって、新しいコース に行けるようになったり、一度クリアした コースに変化が起きたりします。変化した コースでは、今まで取れなかった色のカギ や宝箱が見つかり、新しいお宝を手に入れ ることができます。

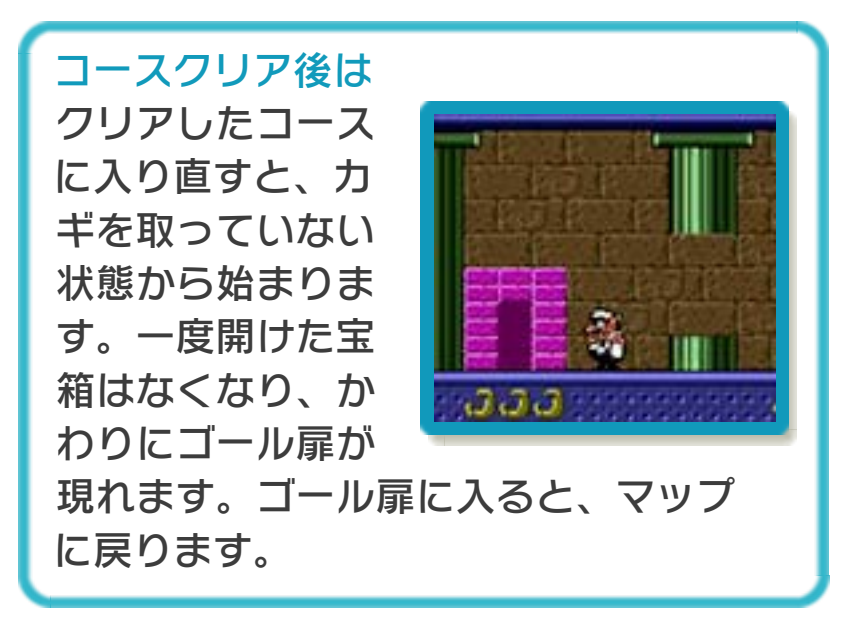

<span id="page-25-0"></span>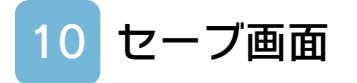

コース画面で START または SELECT を押 すと、セーブ画面が表示されます。

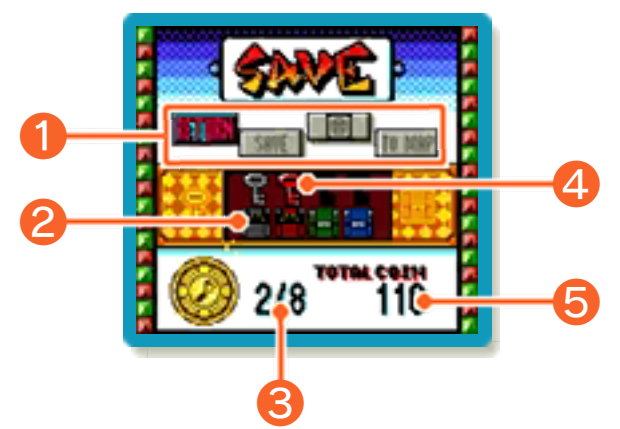

![](_page_25_Picture_164.jpeg)

![](_page_26_Figure_0.jpeg)

#### <span id="page-27-0"></span>11 リアクション

敵から攻撃を受けると、ワリオがリアクシ ョンを起こすことがあります。 ※このほかにも様々なリアクションがあり ます。

![](_page_27_Picture_2.jpeg)

特定の敵の攻撃を受けると、感 電してしびれます。

![](_page_27_Picture_4.jpeg)

# 糸玉

特定の敵のはくものに触れると、 糸が体に巻きついて転がり出し ます。

![](_page_27_Picture_7.jpeg)

# 透明

特定の敵が投げるあやしい物を キャッチすると、透明になりま す。透明になっている間も、敵 の攻撃を受けたり、穴に落ちた りします。

![](_page_27_Picture_10.jpeg)

# 氷づけ

特定の敵の衝撃波を受けると、 体が凍ってすべり出します。何 かにぶつかると止まります。

![](_page_27_Picture_13.jpeg)

# 雪だるま

ある場所で雪に埋もれると、雪 だるまになります。この状態で 坂に行くと、転がり出します。

![](_page_28_Picture_2.jpeg)

# ドラキュラ

特定の敵に触れるとドラキュラ に変身します。ドラキュラには、 こうもり型とおばけ型があり、 それぞれ動きが違います。Bで 切り替えることができます。

![](_page_28_Picture_5.jpeg)

![](_page_28_Picture_6.jpeg)

![](_page_28_Picture_7.jpeg)

# <span id="page-29-0"></span>いろいろなブロック

ワリオの状態によって、壊せるブロックと 壊せないブロックがあります。

![](_page_29_Figure_3.jpeg)

# 上スルー床

下から上に通り抜けら れる不思議な床です。 また、ワリオの状態に よっては、ここでジャ ンプすると下に落ちて しまいます。

![](_page_29_Picture_6.jpeg)

## コインの種類

コースでは、5種類のコインを手に入れる ことができます。色のついたコインは、ふ つうのコイン10枚分にあたります。

![](_page_30_Figure_2.jpeg)

![](_page_30_Picture_3.jpeg)

ひと際大きい特別なコインで、 各コースに8個ずつあります。 コースに入ってから出るまでに、 すべてのコインを集める と......。

![](_page_30_Picture_5.jpeg)

# 役立つお宝

お宝の中には昼夜を切り替えたり、各コー スのお宝をマップ画面で確認できるように なったり、ミニゲーム(→13)がいつで も遊べるようになるものがあります。

![](_page_30_Picture_8.jpeg)

ある条件を満たすと、「タイムアタックモ ード」で遊べるようになります。

# <span id="page-31-0"></span>13 GOLFについて

コースの途中に、ミニゲーム「GOLF」を クリアしなければならないところがありま す。表⺬されているパー数以内で、カサマ ルをカップインさせます。

# GOLFを始める/やめる

土管に入ると、GOLF を開始します。最初は 1回につき10コイン必 要です。扉に入ると、 GOLF をやめてコー スに戻ります。

![](_page_31_Picture_4.jpeg)

GOLF画面

![](_page_31_Figure_6.jpeg)

### ショットのしかた

**④を押すとパワーゲージに表示された青矢** 印のワリオが、左から右へ動きます。もう 一度のを押して打つパワーを決定すると、 赤矢印のワリオが戻ってくるので、ミート エリアで再度Aを押します。 ※青矢印のワリオが右に行くほど、打つパ ワーが強くなります。

![](_page_32_Picture_2.jpeg)

ミートエリアのどの位置でショットしたか によって、カサマルの飛びかたが変わりま す。

![](_page_32_Picture_4.jpeg)

![](_page_33_Picture_0.jpeg)

<span id="page-34-0"></span>14 お問い合わせ先

『ワリオランド3 不思議なオルゴール』 に関するお問い合わせ先

#### 任天堂株式会社

・・・・・・・・・・・・・・・・・・・・・・・・・・・・・・・・・・・・・・・・・・・・・・・・・・・・・・・・・・

ニンテンドー3DSのサービス全般、お よび各ソフトに関するお問い合わせ先 につきましては、ニンテンドーeショッ プの「設定・その他」の「お問い合わ せについて」をご覧ください。

※ゲームの攻略情報についてはお答えしておりません。